# Çift faktörlü doğrulama nedir ve nasıl etkinleştirilir?

1

#### 1 | Telefonunuza uygulamasını indirin. Microsoft Authenticator

## Nedir?

2 | Bilgisayarınızdan giriş yapmak istediğiniz sistem url'ini açın.

Özyeğin Üniversitesi Bilgi Teknolojileri Birimi, Özü Hesabınızı güvenli hale getirmek için çift faktörlü doğrulama sürecini işletir. Özü sistemlerine girişiniz esnasında telefonunuza bir doğrulama onayı gelir. Bu onaya istinaden giriş yapabilirsiniz. Hesabınızın kötü niyetli kişilerin eline geçmesini engellemek için alt taraftaki yönergeleri takip ederek, doğrulama işlemini aktif etmeniz gerekmektedir.

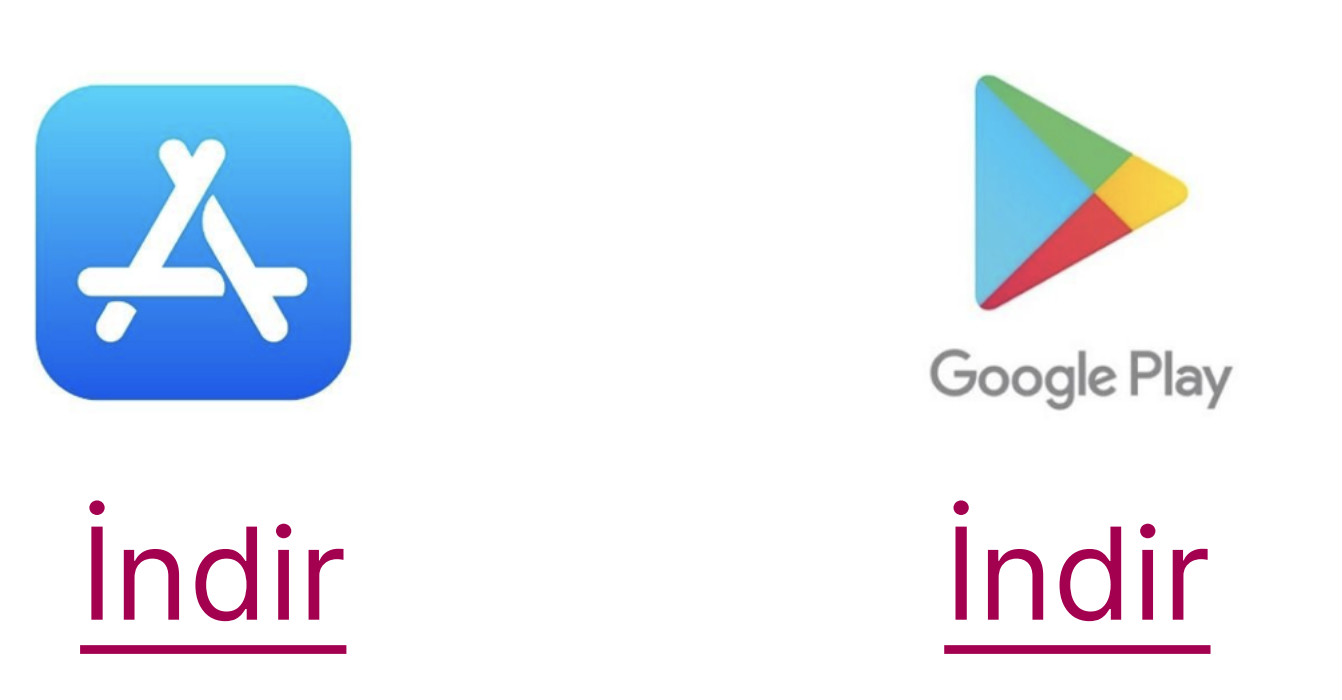

• İşletim sisteminize ait uygulamayı indirin.

- • [https://sis.ozyegin.edu.tr](https://sis.ozyegin.edu.tr
)
- •<https://mail.google.com>
- •<https://my.ozyegin.edu.tr>
- Ilgili uygulamaların tümü için OzU e-posta ve parolanızı kullanacaksınız
- Özü hesabınızın bilgilerini doğru bir şekilde girmeye özen gösteriniz
- Eğer kısa süre önce hesabınız için şifre belirlediyseniz, bu işlemi 15 - 20 dk sonra deneyiniz
	-
- Tüm bu bilgilere istinaden giriş yapamazsanız, "Kişisel E-postanız" aracılığıyla solutioncenter@ozyegin.edu.tr üzerinden bizim ile iletişime geçiniz.

#### Bilgi Teknolojileri

### Sistem sizi Çift Faktörlü Doğrulama Ayarlarına yönlendirecektir.

- Çift faktörlü doğrulama işlemini daha önce yapmamış olan kullanıcılar, bu ekrana otomatik olarak yönlendirilecektir.
- [ Bu aşamada ekran üzerindeki yönergelerde de belirtildiği üzere telefonunuzda Microsoft Authenticator uygulamasının yüklü olması gerekmektedir.

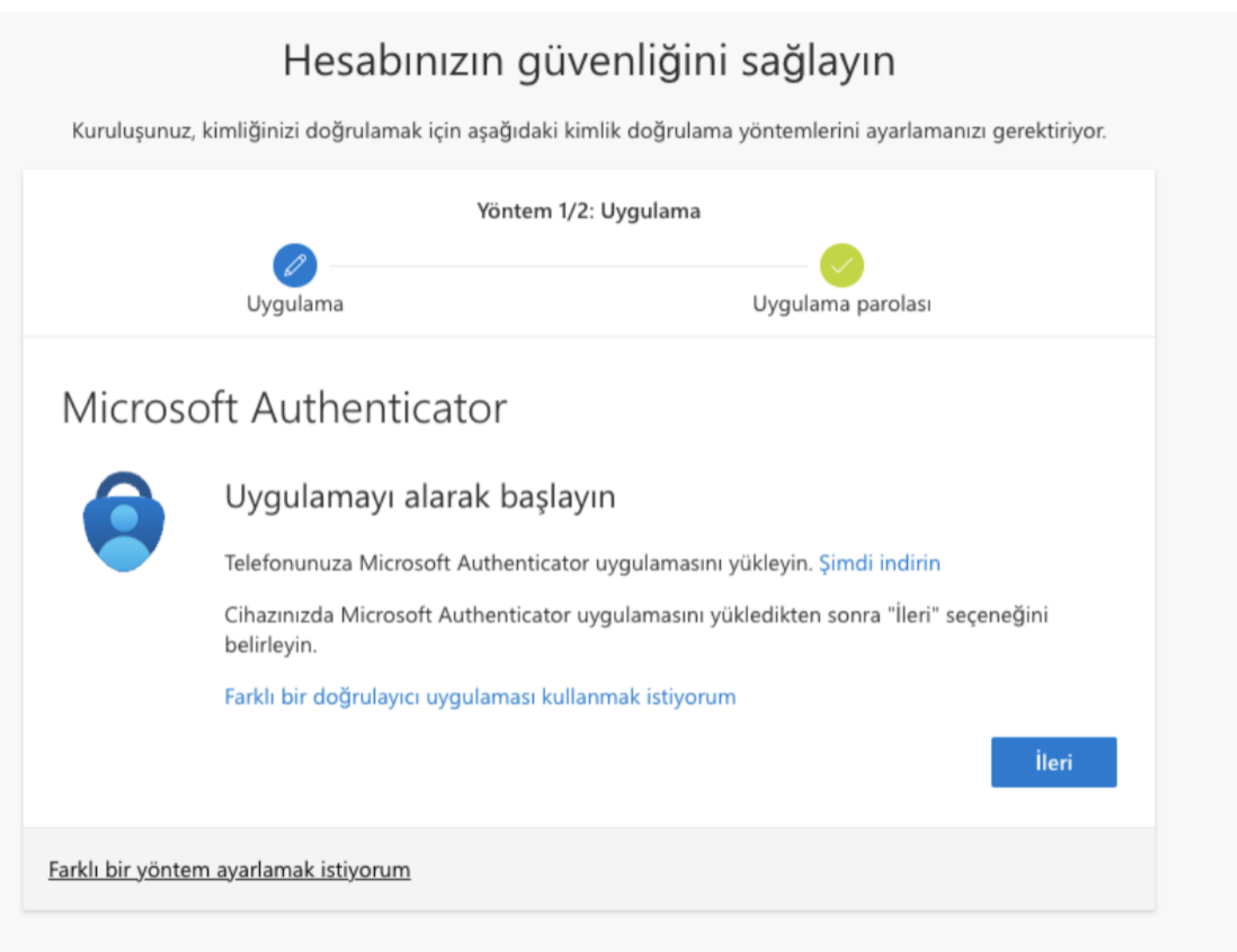

5 | Telefonunuzdan Microsoft Authenticator uygulamasını açıp, "Hesap ekle" sürecini başlatın.

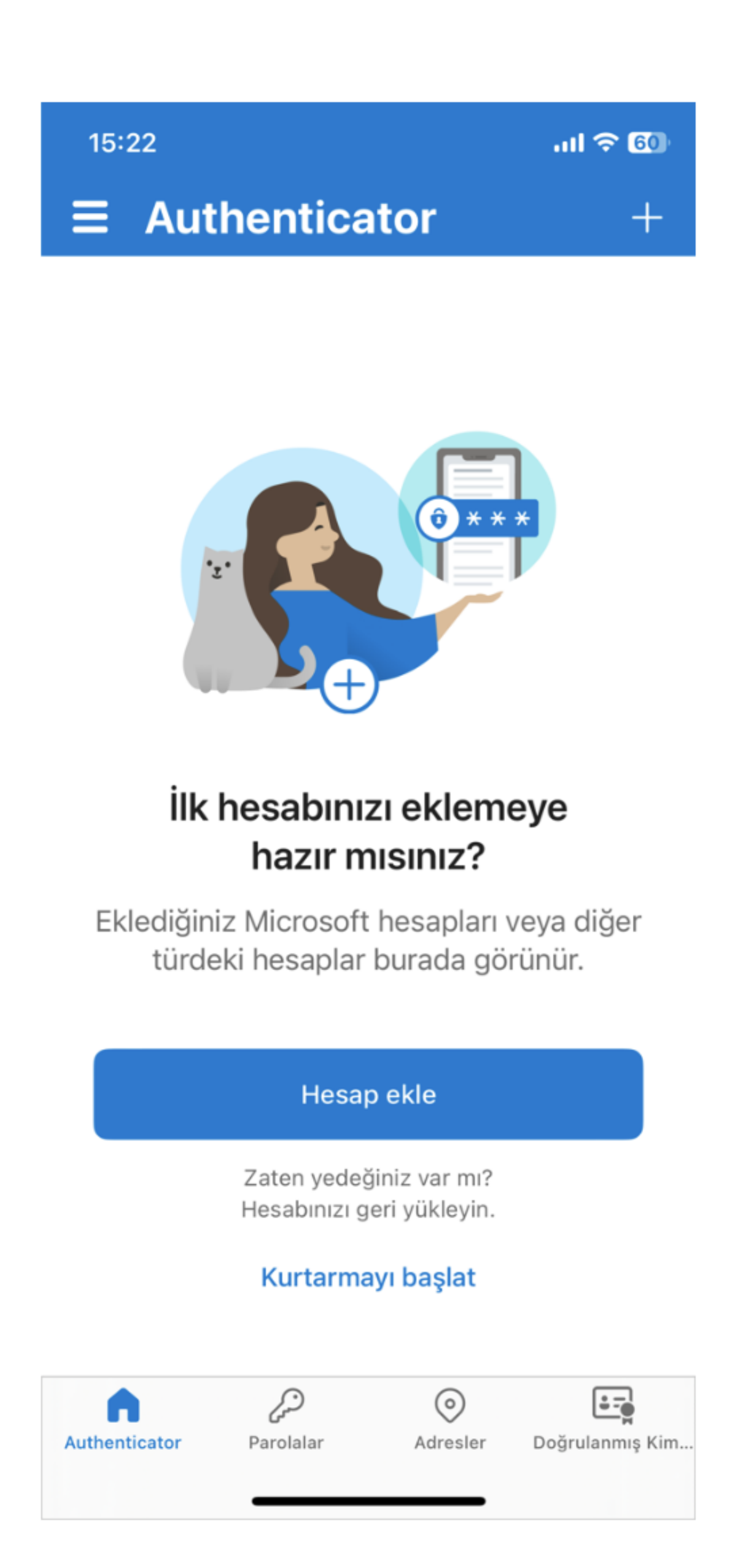

6 | iş ve okul hesabı seçip, daha sonra QR Kodu Tara aksiyonunu seçin.

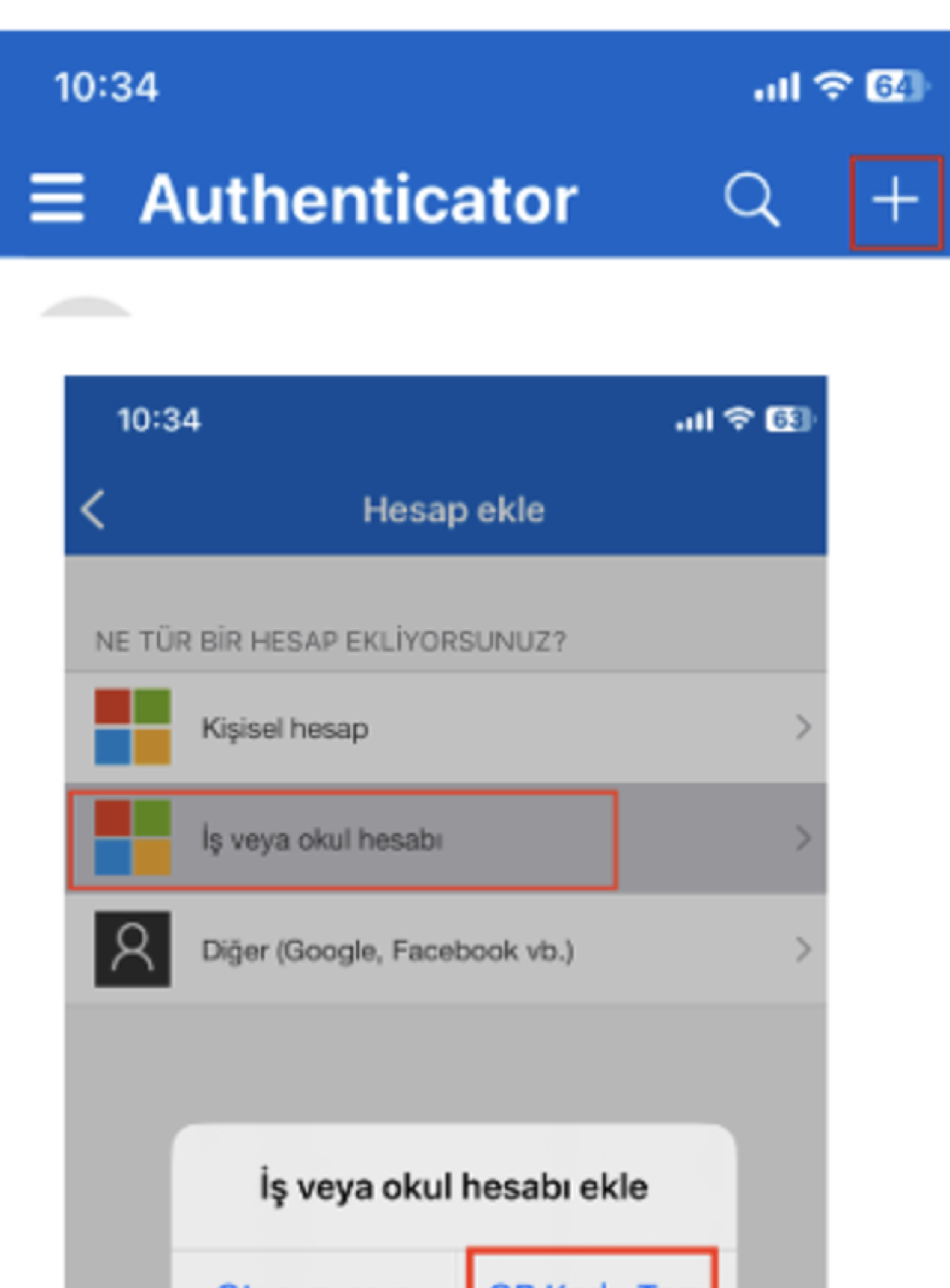

7 | Bilgisayarınızda görmüş olduğunuz Karekodu Microsoft Authenticator Uygulaması kamerası ile tarayın.

Tebrikler, Çift Faktörlü Doğrulama sürecini tamamladınız.

8 | Bilgisayar tarayıcınızda görmüş olduğunuz kodu Microsoft Authenticator uygulamasındaki alana girerek süreci tamamlayın.

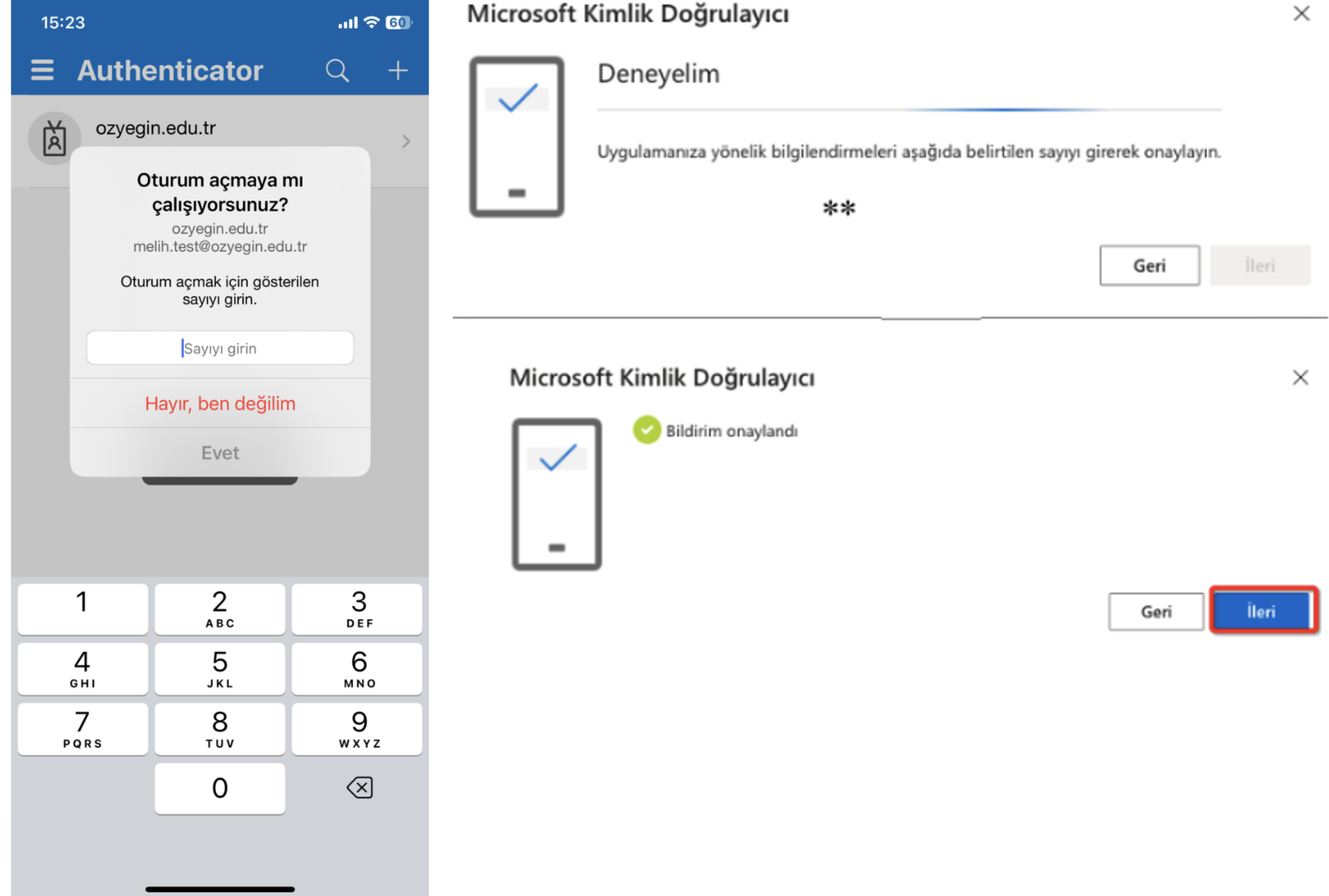

İleri aksiyonu ile işleminize devam edin. Sistem size bir karekod sunacaktır.

- Tarayıcınızda açılan karekod Microsoft Authenticator uygulamasına özel üretilmiştir. Ekranı kapatmayınız
- Bu aşamadan sonraki adımlara Microsoft Authenticator üzerinden devam edeceksiniz.
- [ Adımları izlemeye devam ediniz.

3

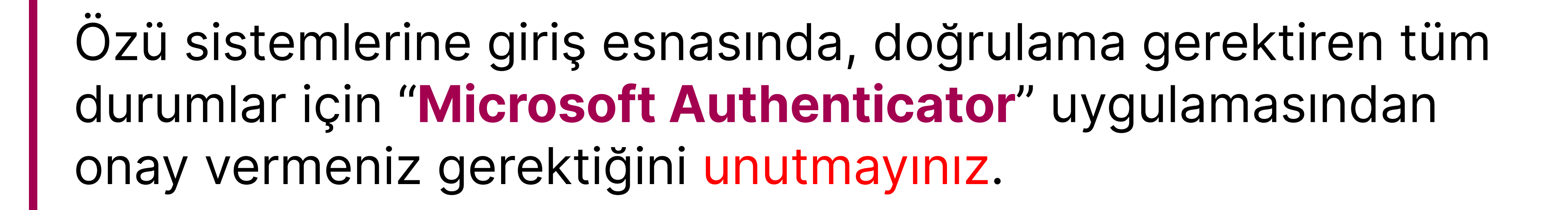

4